## Year 7-9 Student Guide

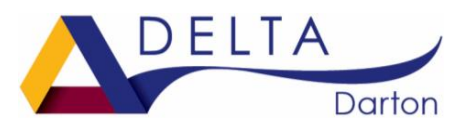

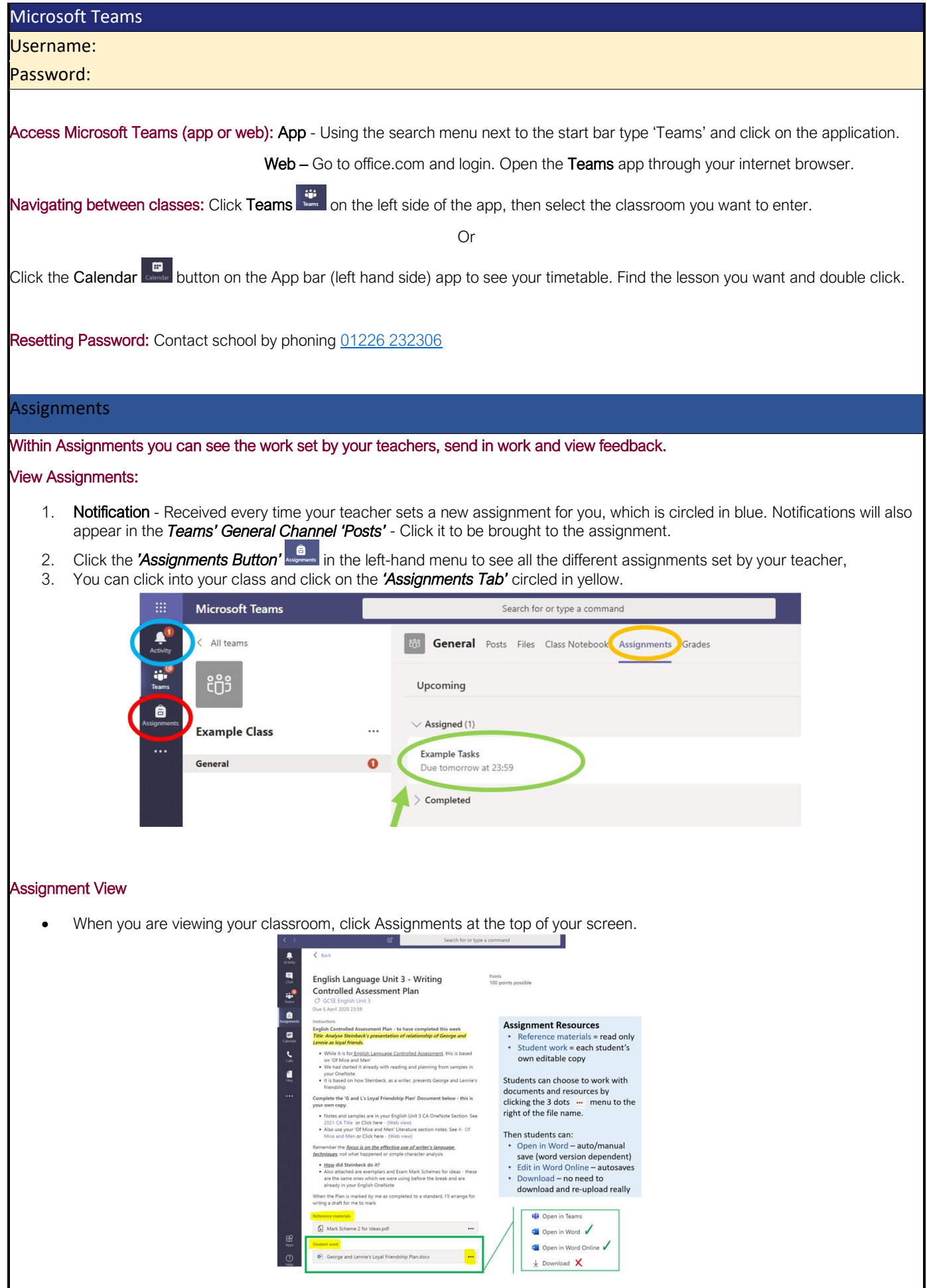

## Year 7-9 Student Guide

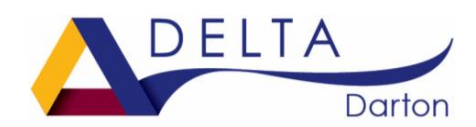

 $\langle$  Back

Mv w

**D** How to Read a Sonnet.pp  $+$  Add work 100 points possible

 $VIF$ 

Shakespeare Sonnet Annotation  $\oslash$  Ho

insuccions<br>Read Sonnet 116 and annotate it, using the PowerPoint for guidar

#### Turn in Assignment

- 1. To turn in an assignment, select its assignment card. Depending on the status of your assignment, you may be turning your work in on time, late, or submitting revised work.
- 2. Navigate to the General channel in the desired classroom, then select Assignments. You can also use your search bar to search for an assignment by keyword.
- 3. Your upcoming assignments will show in order of when they're due. Select any assignment card to open it and view the assignment's details.
- 4. Select the Turn in button to turn in an assignment before its deadline. The button will change depending on the status: Turn in
	- o Turn in again if you're editing an assignment you've already turned in and need to submit work again.
	- o Turn in late if you're turning in your assignment after the due date, but your teacher has allowed late turn-ins or asked for a revision.
	- o Not turned in if the assignment is past due and your teacher is no longer accepting turn-ins. You cannot turn in work.
	- o Undo turn in if you decide you want to edit your assignment before the due date. You'll need to turn it in again after you make your edits.

#### VLE – Virtual Learning Environment

Within your classes on Microsoft Teams we have linked each one to the subjects VLE. From here you can access lessons and resources for your class.

#### View VLE:

- 1. Access the class group.
- 2. On the tabs at the top click on 'VLE'

**General** Posts Files Class Notebook Assignments Grades Insights

3. From here you can navigate through the folders to the resource you need.

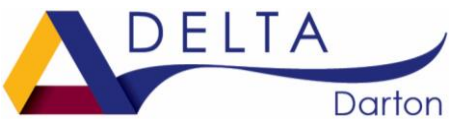

During a lockdown the use of Microsoft Teams will continue at Darton Academy for setting and completing home learning. The following guide will support students, parents/carers to assist students in managing their learning and provide guidance how to best use Microsoft Teams.

We see the parental role as creating the correct environment for using Microsoft Teams, supporting with the organisation and monitoring engagement and completion of work.

#### **Guidance**

- 1. Create a school environment a quiet area to work. If mobile phones are not required for online learning it may be beneficial to have a mobile free zone for a few hours.
- 2. Parents could help by supporting students to create a timetable for the week. Such as the one below. If your child has created their own routine/timetable please continue to use this format.
- 3. Check the Microsoft Teams page with your child so they know what work has been set.

### **How do I know if new work has been set?**

The student home page includes all the subjects. If a new piece of work has been set a red circle will appear in the corner.

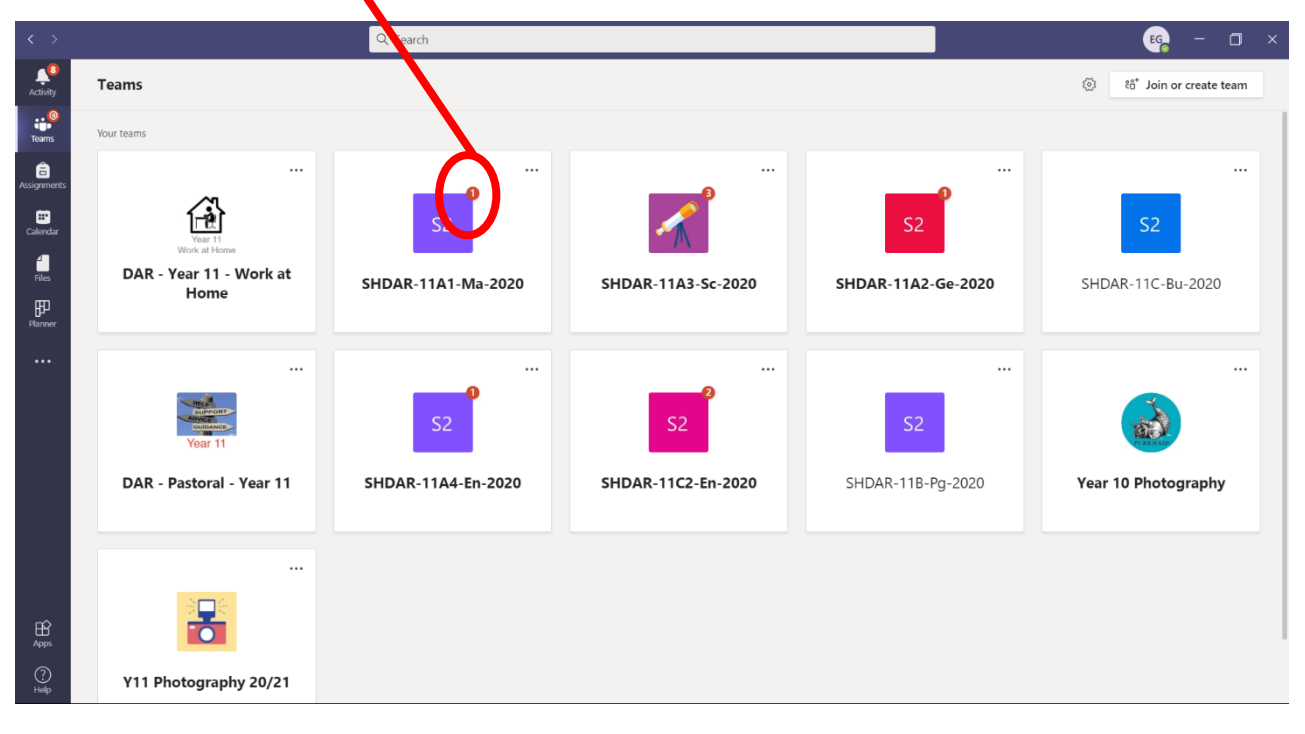

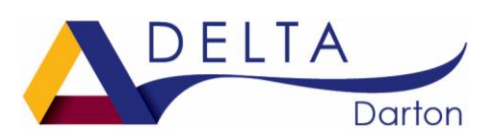

#### **Where can I find my lesson resources?**

- 1. Access the class group.
- 2. On the tabs at the top click on 'VLE'

**General** Posts Files Class Notebook Assignments Grades Insights VLE

3. From here you can navigate through the folders to the resource you need.

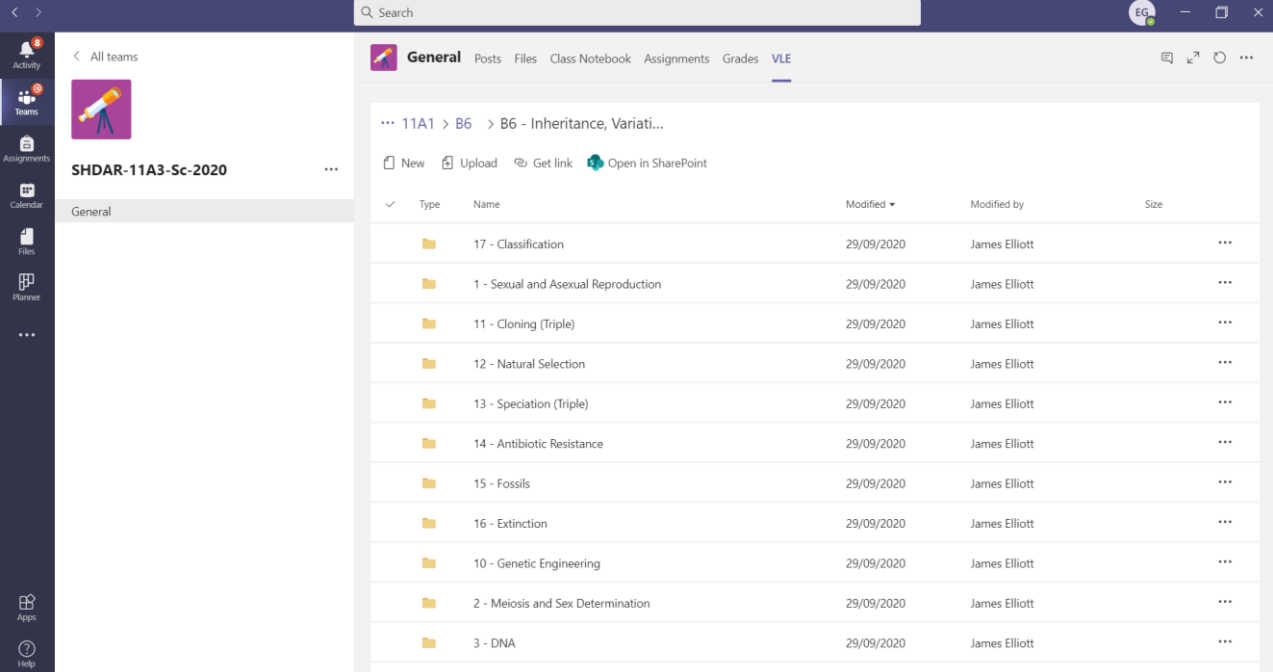

### **How do I know what assignments I need to do?**

Clicking on the Team (class) you can see the work that has been set. This screen includes:

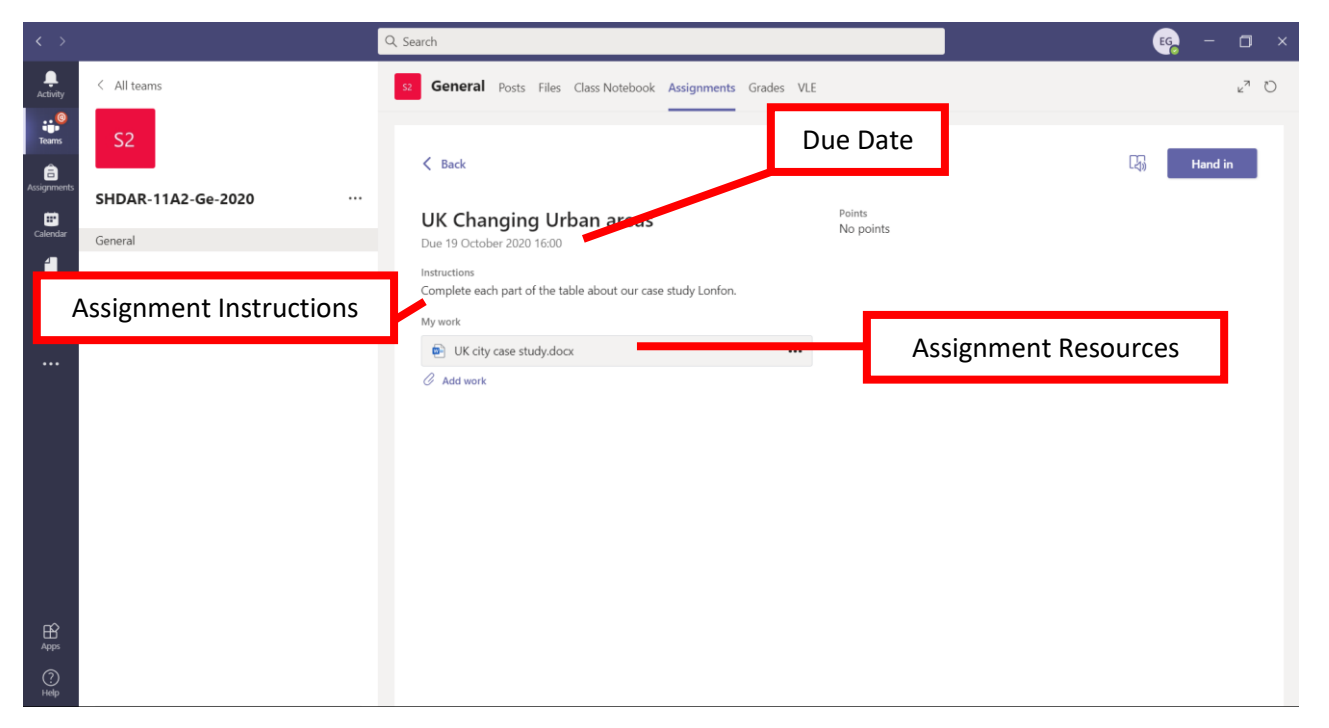

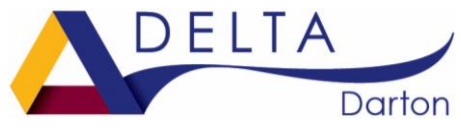

### **How do I organise work and know what work to submit work?**

Use the student planner to record the work that has been set, this will help with organisation. Record the deadline dates for each piece of work. Only assignment work needs to be submitted but you can always ask you teacher via email if you're stuck.

### **How do I submit work?**

Within your assignment view there is an 'Add work' button. You can upload files here. If you worked on paper then take a photo and the photo can also be uploaded in the same way.

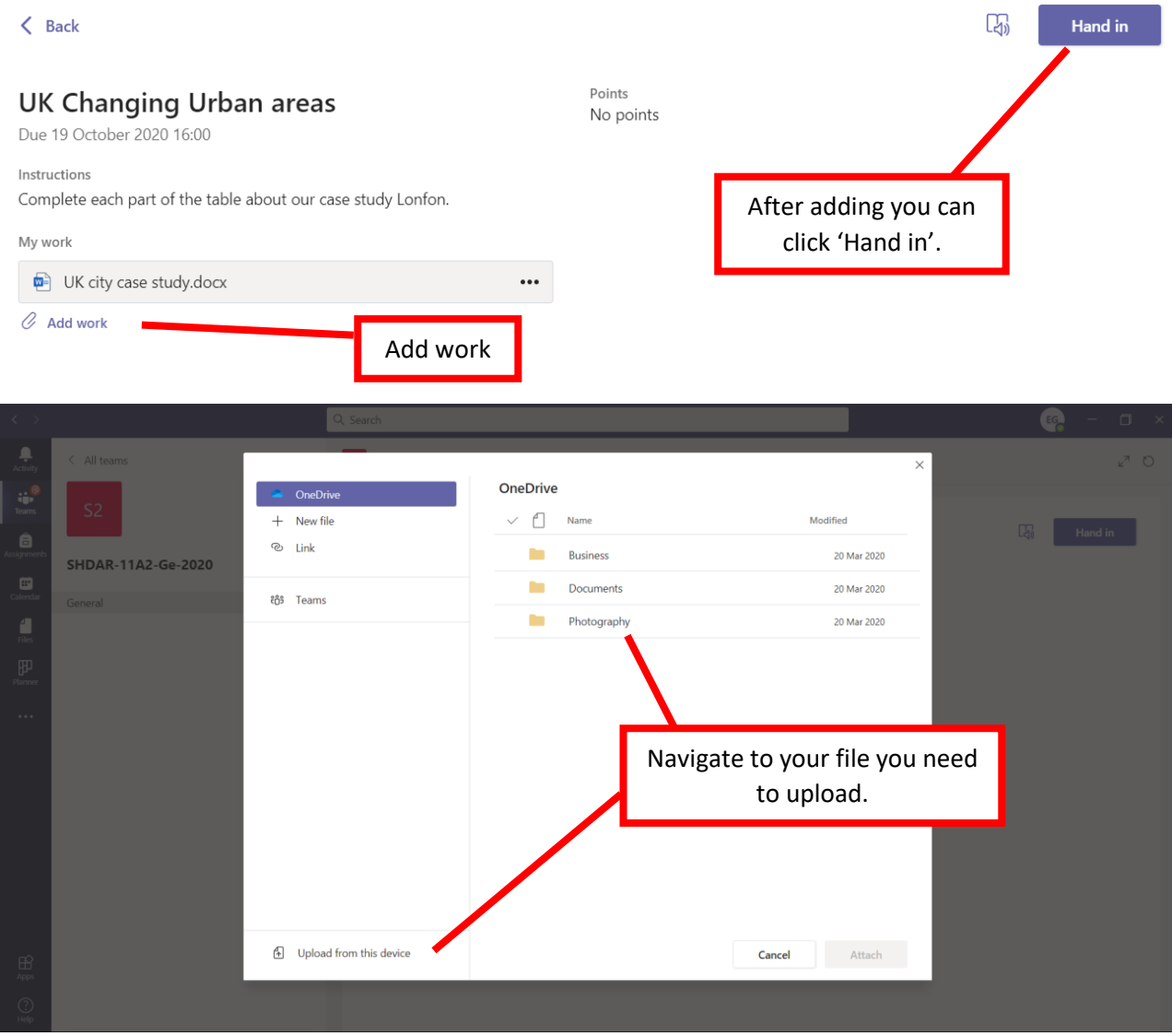

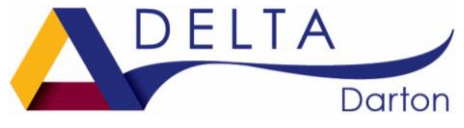

#### **How do I know if a new assignment has been set or returned?**

The 'Activity' icon allows you to see anything new that has happened in TEAMS such as:

- a new assignment,
- assignment being returned
- feedback given

This is the best place to look to review activity in teams. The Activity should be checked each day.

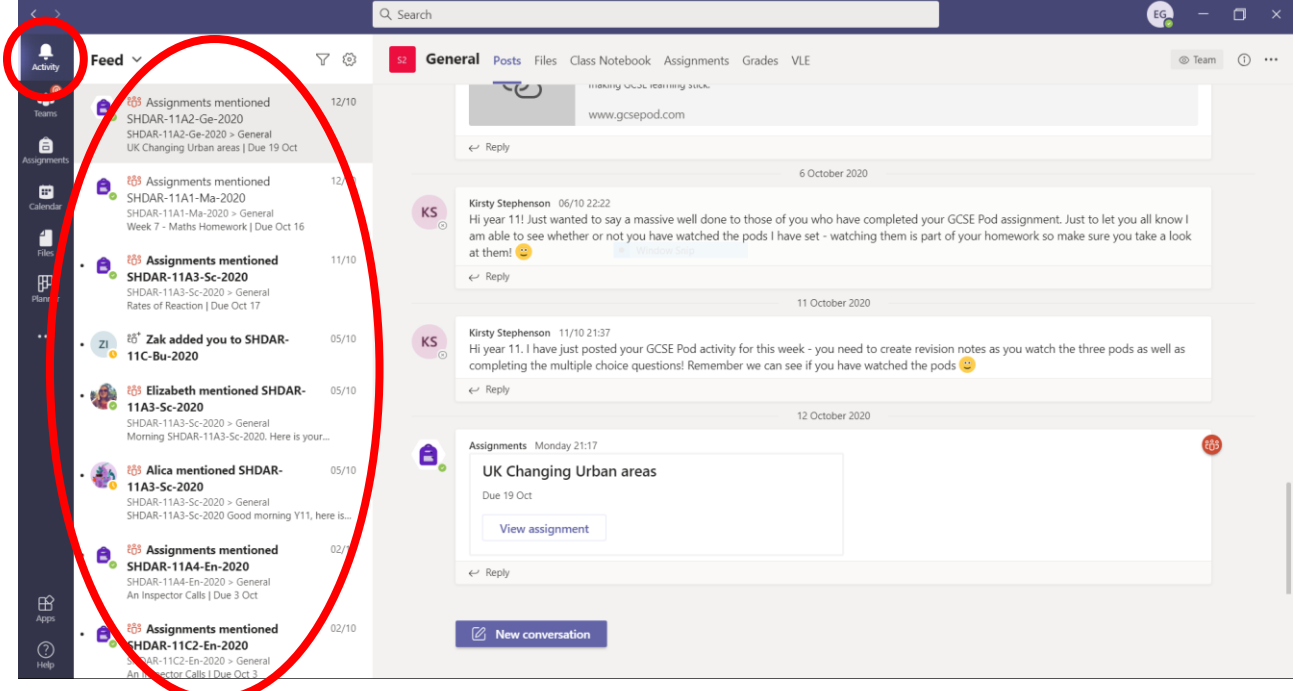

#### **How do I check I have completed all my work and see my scores?**

The best way to review your completed assignments and those you still need to do, is to use the assignments tab in each of the subjects on the home page.

You can see each current assignment and when it is due and those that you have completed.

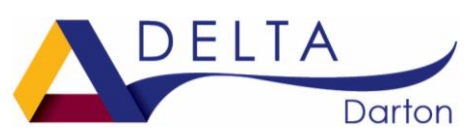

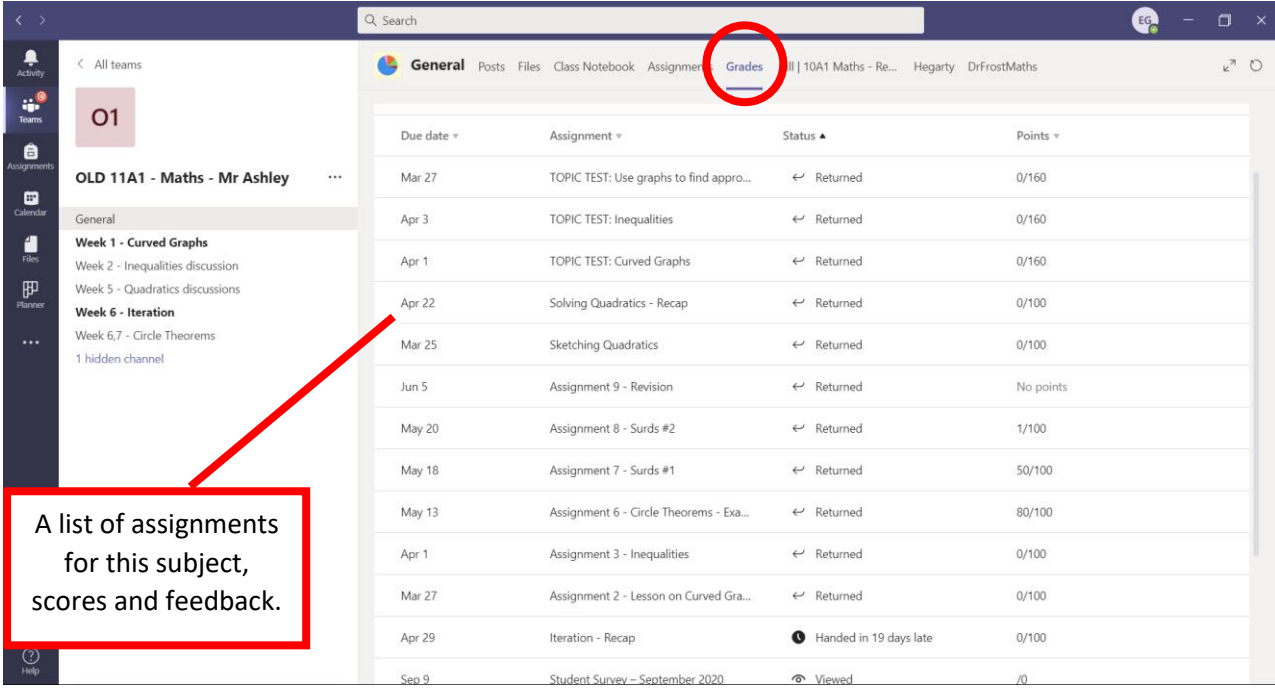

### **Feedback on your work**

Teachers will provide feedback on some pieces of work. There are different feedback methods: this could be a written feedback or using a 'rubric' marking against a set of criteria. Feedback may also be provided by answers to a quiz or grade. **It is important to read and act on the feedback given.**

### **What do I do if I need some help?**

Teachers will be providing opportunities to ask questions. Encourage your child to ask questions either my email or to post questions. If emailing, students **must** use their school email addresses and not personal emails.

Please visit our website [www.dartonacademy.org.uk](http://www.dartonacademy.org.uk/) for further information or contact us directly a[t info@dartonacademy.org.uk.](mailto:info@dartonacademy.org.uk)

### Year 7-9 Student Planner

#### **Guidance**

- 1. Establish a routine each day aiming to produce three to four hours work.
- 2. Create a school environment a quiet area to work. If mobile phones are not required for online learning it may be beneficial to have a mobile free zone for a few hours.
- 3. Create a timetable for the week. Using the table below fill in what assignments you will complete on each day.
- 4. Check the Microsoft Teams so you know what work has been set.
	- $\circ$  Split the day into three/four sessions.
	- o Record the work to be completed each session.
	- $\circ$  When the work is completed your parent can tick off the work.
	- $\circ$  Circle the subjects when the work is complete.

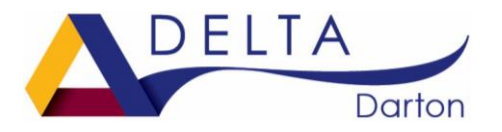

Subjects: Fill in your subjects below. Complete work for each subject during the week. Cross off the subject when the work has been completed.

> • • • •

- Maths
- English
- Science

•

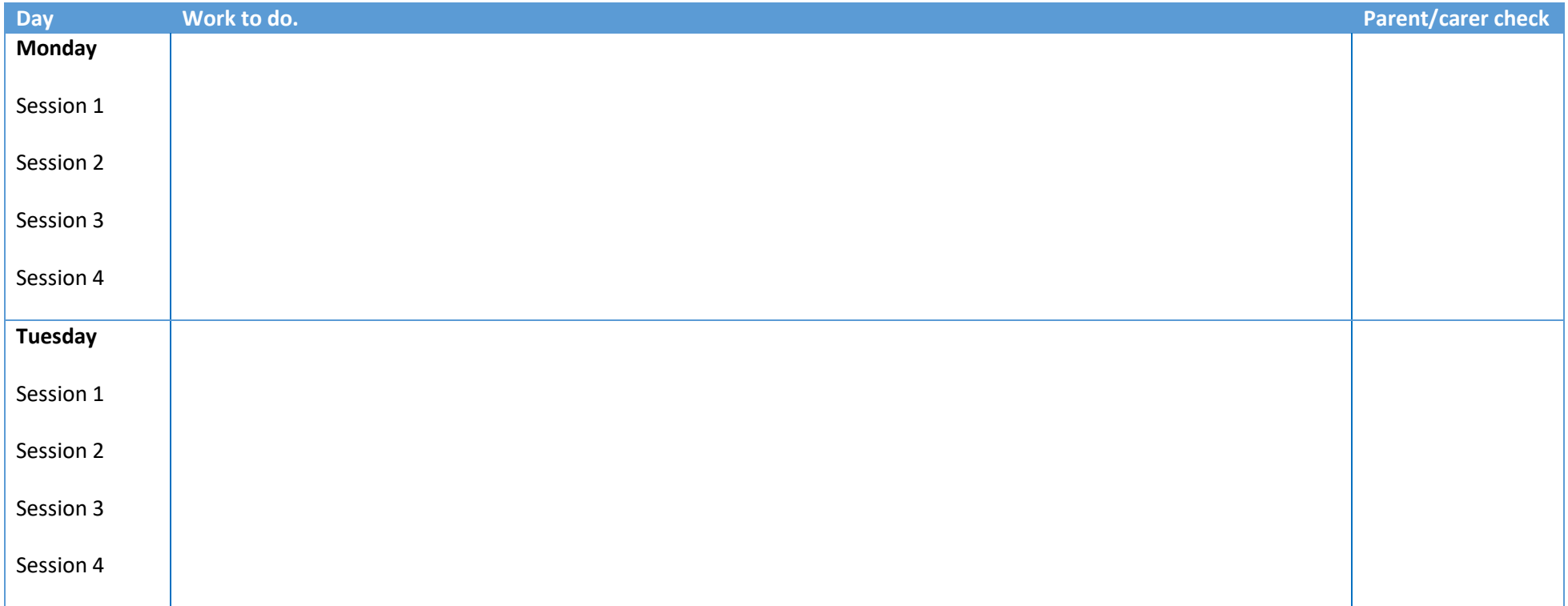

## Year 7-10 Student Planner

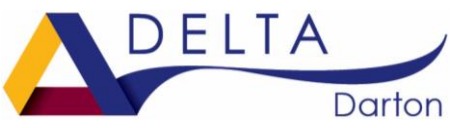

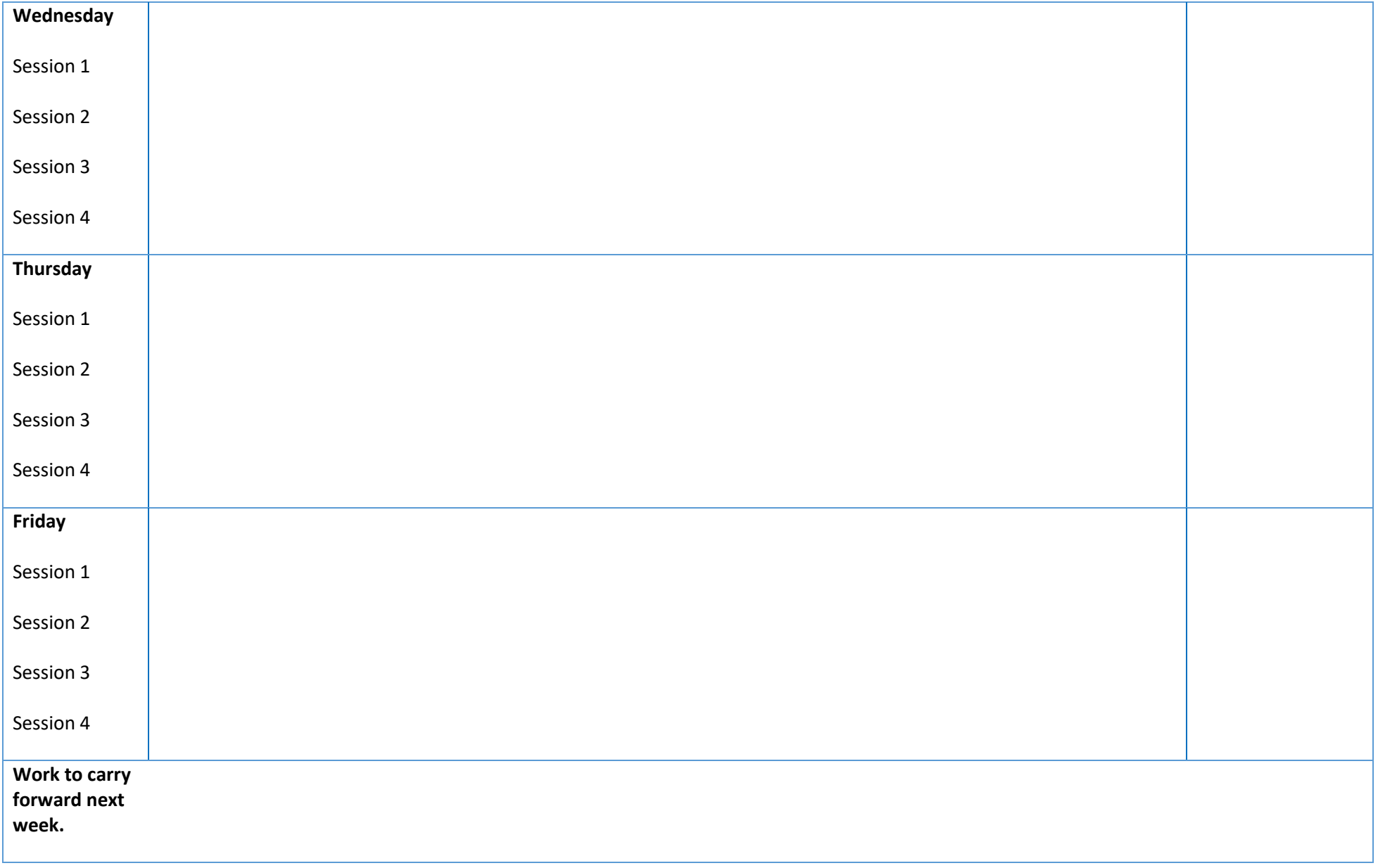